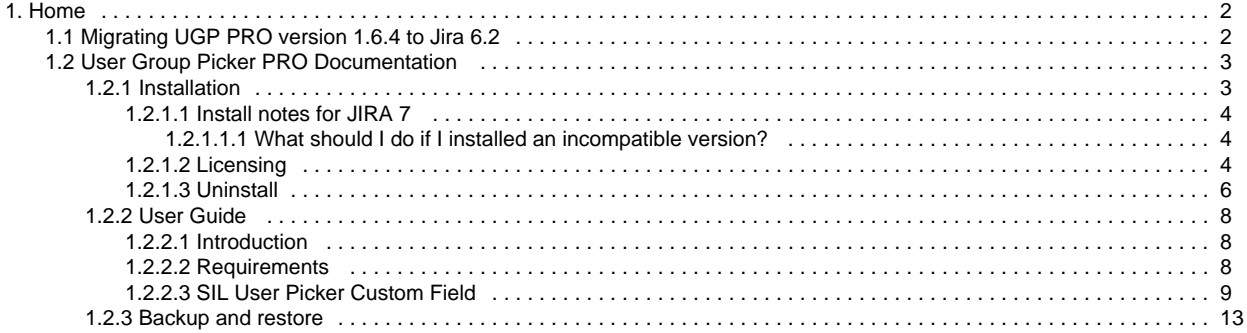

# <span id="page-1-0"></span>Home

This is the home of the User Group Picker PRO space.

To help you on your way, we've inserted some of our favourite macros on this home page. As you start creating pages, blogging and commenting you'll see the macros below fill up with all the activity in your space.

# **Recently Updated**

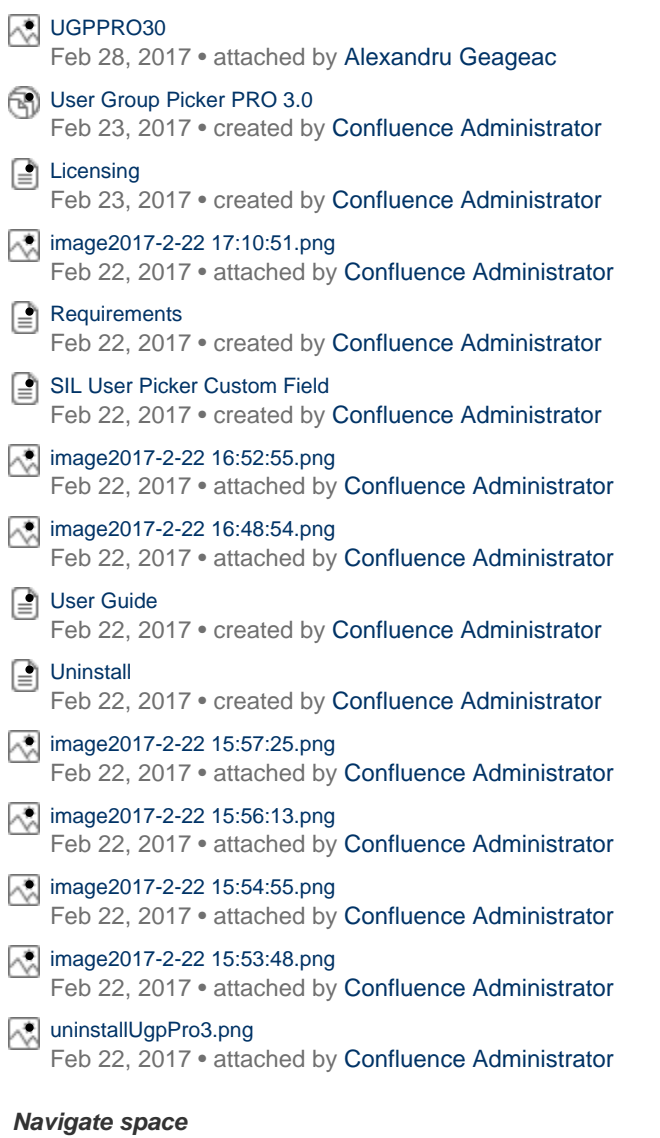

# <span id="page-1-1"></span>Migrating UGP PRO version 1.6.4 to Jira 6.2

## **Problem**

When migrating User Group Picker PRO to JIRA 6.2, if you already have version 1.6.4 (intended for JIRA 6.0.x -6.1.x) installed, you will not be able to update to version 1.6.4-J62 directly.

This is caused by the fact that UPM interprets version 1.6.4 as being newer than 1.6.4-J62.

The same problem is for version 2.6.3 of usergrouppicker and is described here: [Migrating UGP version 2.6.3 to Jira 6.2](https://confluence.kepler-rominfo.com/display/UPPG/Migrating+UGP+version+2.6.3+to+Jira+6.2)

## **Solution**

To avoid this situation, you have to first uninstall version 1.6.4, as well as the old version of usergrouppicker and then install the right version intended for JIRA 6.2, that is 1.6.4-J62.

You should install the obr, to make sure that the right dependencies are also installed.

The problem will be solved in future releases, as newer versions of usergrouppicker PRO for JIRA 6.0.x-6.1.x will be suffixed with '-J6'.

<span id="page-2-0"></span>You can find the list of latest available versions for User Group Picker PRO and its dependecies here: [Requirements](#page-7-2)

# User Group Picker PRO Documentation

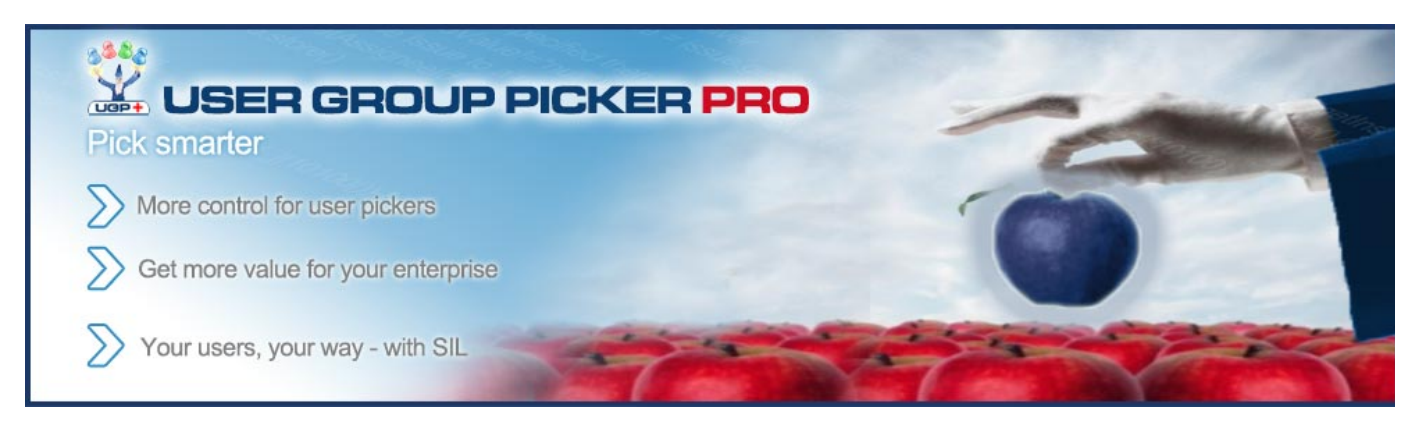

**Gallery**

1:26 PM - Tuesday - Athens

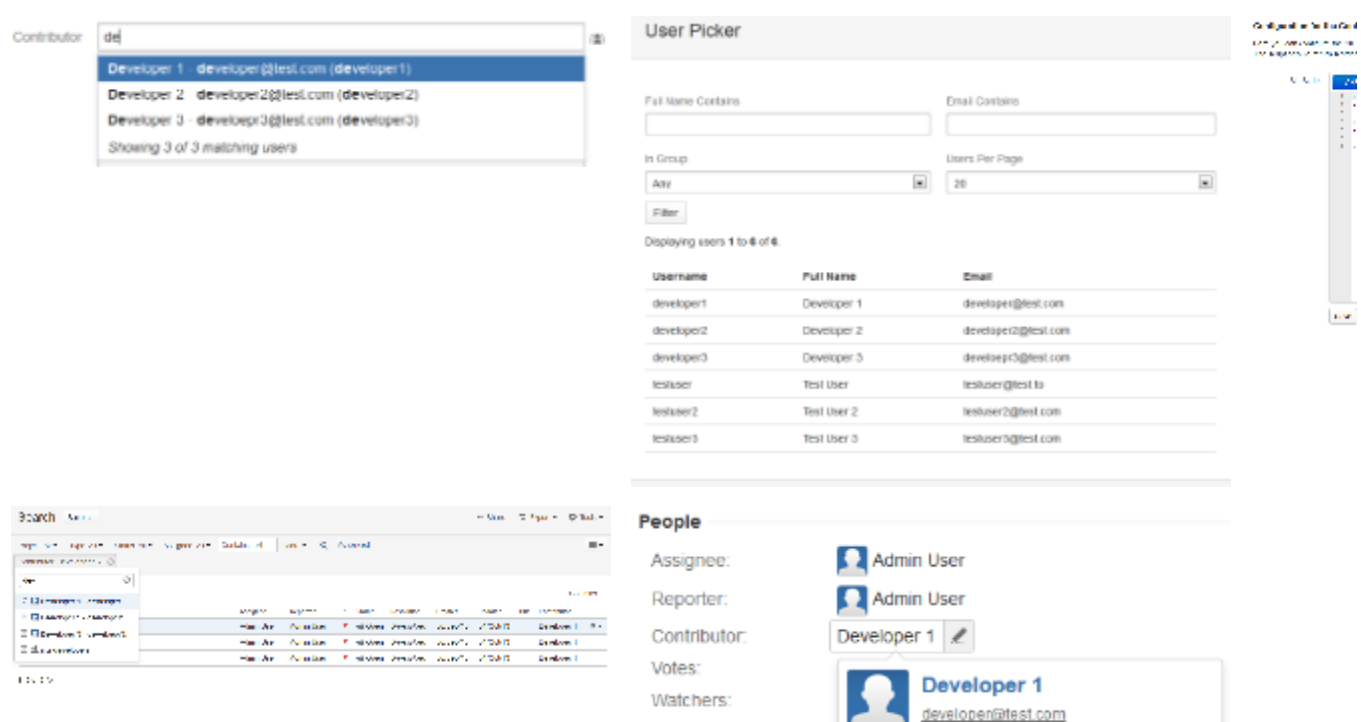

## **Features**

Offers a user picker custom field, much like the standard JIRA user picker, but restricts the lookup to certain configured users retrieved from a SIL script.

# <span id="page-2-1"></span>**Installation**

## **Installation via Atlassian Universal Plugin Manager**

This page points the simple steps to follow for installing the plugin using the Universal Plugin Manager. This method requires an internet connection.

If you are not familiar with Universal Plugin Manager (UPM), please read [this document](http://confluence.atlassian.com/display/JIRA/Managing+Add-ons) before we begin.

Steps are simple:

1. Enter the administration screen and go to **Add-ons->Find new add-ons** tab.

2. Search for **usergrouppicker-pro** plugin and install it.

That's all.

### **Manual Install**

It may seem more complicated, but a manual install is quite easy to do. After all, all you have to do is to copy some files. Here's how.

## **Manual Install**

Do not worry, it's a simple task to install it manually:

1. Download the correct obr file from [Atlassian Marketplace](https://marketplace.atlassian.com/plugins/com.keplerrominfo.jira.plugins.usergrouppicker-pro/server/overview).

<span id="page-3-0"></span>2. Go to **Administration->Add-ons->Manage add-ons**. Install the previously downloaded obr file by using '**Upload add-on**' link. **Install notes for JIRA 7**

When upgrading from an older version of JIRA to JIRA 7, you must update all our plugins as well.

As you can see on this [page](https://confluence.kepler-rominfo.com/display/UGPPRO/Requirements), the versions compatible with JIRA 7 are the 3.1.x versions and the 4.0.x version compatible with the new katl-commons 4.0.x.

<span id="page-3-1"></span>**What should I do if I installed an incompatible version?**

As we have said before, **3.0.x** versions are compatible with **JIRA 6.x** and **3.1.x** and **4.0.x** versions are compatible with **JIRA 7.x**.

If you have installed UGP Pro 3.0.x on JIRA 7.x or UGP Pro 3.1.x/UGP Pro 4.0.x on JIRA 6.x, you should do the next steps :

- 1. Uninstall warden
- 2. Uninstall katl-commons
- 3. Uninstall UGP Pro
- 4. Install the right version of UGP Pro (the one compatible with your JIRA)
- 5. katl-commons and warden should now have the right versions as well

After you uninstall katl-commons and warden, some plugins may remain disabled, so you may need to re-enable them manually.

## <span id="page-3-2"></span>**Licensing**

#### **Dual Licensing support**

User Group Picker PRO plugin supports both Kepler and Atlassian licenses, but you only need one valid license to run the plugin, which can either be provided as the **usergrouppicker-pro.lic** file, or as the key generated via the [Atlassian Marketplace](https://plugins.atlassian.com/plugins/com.keplerrominfo.jira.plugins.usergrouppicker-pro).

The order in which the licenses are checked is:

- 1. Atlassian License
- 2. Kepler License

It is **strongly recommended** that you do not install both licenses at once, as this might yield unwanted results. For example, consider that you have an Atlassian License with the support date expired and one valid Kepler License. In this case you cannot update the plugin, because the

Atlassian License is checked first and its support date is expired.

#### **Technical info**

Starting with **katl-commons version 2.5.5** a new plugin, called **Warden**, will be automatically installed by any paid add-on (including User Group Picker PRO). This plugin is responsible with the management of licenses (both JIRA and Kepler). Do not attempt to uninstall it without removing first all the Kepler paid add-ons.

**Atlassian Licensing**

The Atlassian Marketplace allows you to easily purchase or generate an evaluation license for **User Group Picker PRO**.

#### **Using Universal Plugin Manager 2.0.1+**

After generating the license key, all you have to do is access the **Administration-> Plugins** section in your JIRA instance and paste the key into the corresponding plugin textbox.

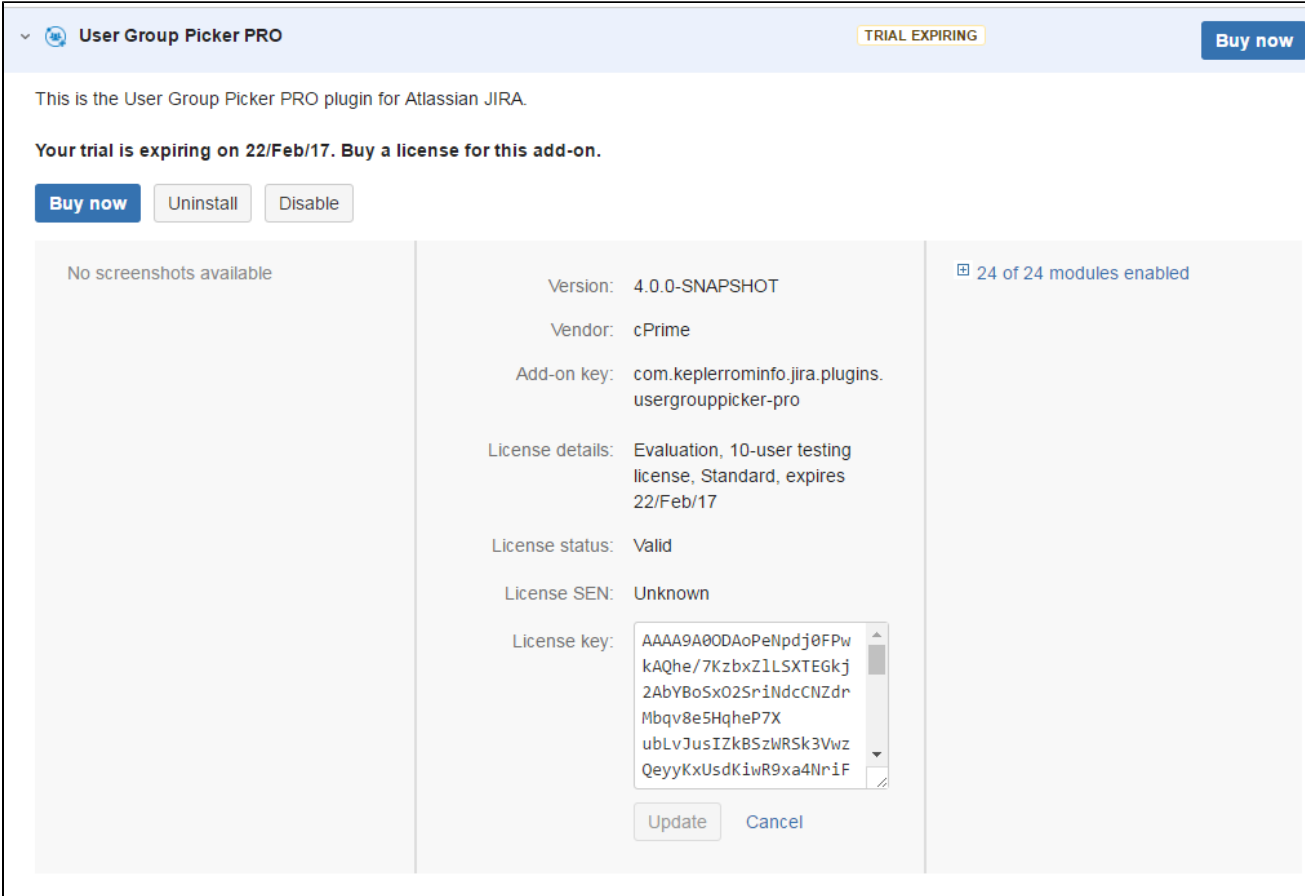

## **Kepler Licensing**

The Kepler license is a binary file (**usergrouppicker-pro.lic**) which must be placed in the <JIRA\_HOME>/kepler folder. You may obtain this file contacting cPrime support team

You can view details for all the license files situated in the kepler folder, by accessing the **cPrime Licenses page** from **Administration > Add-ons > Licensing** menu.

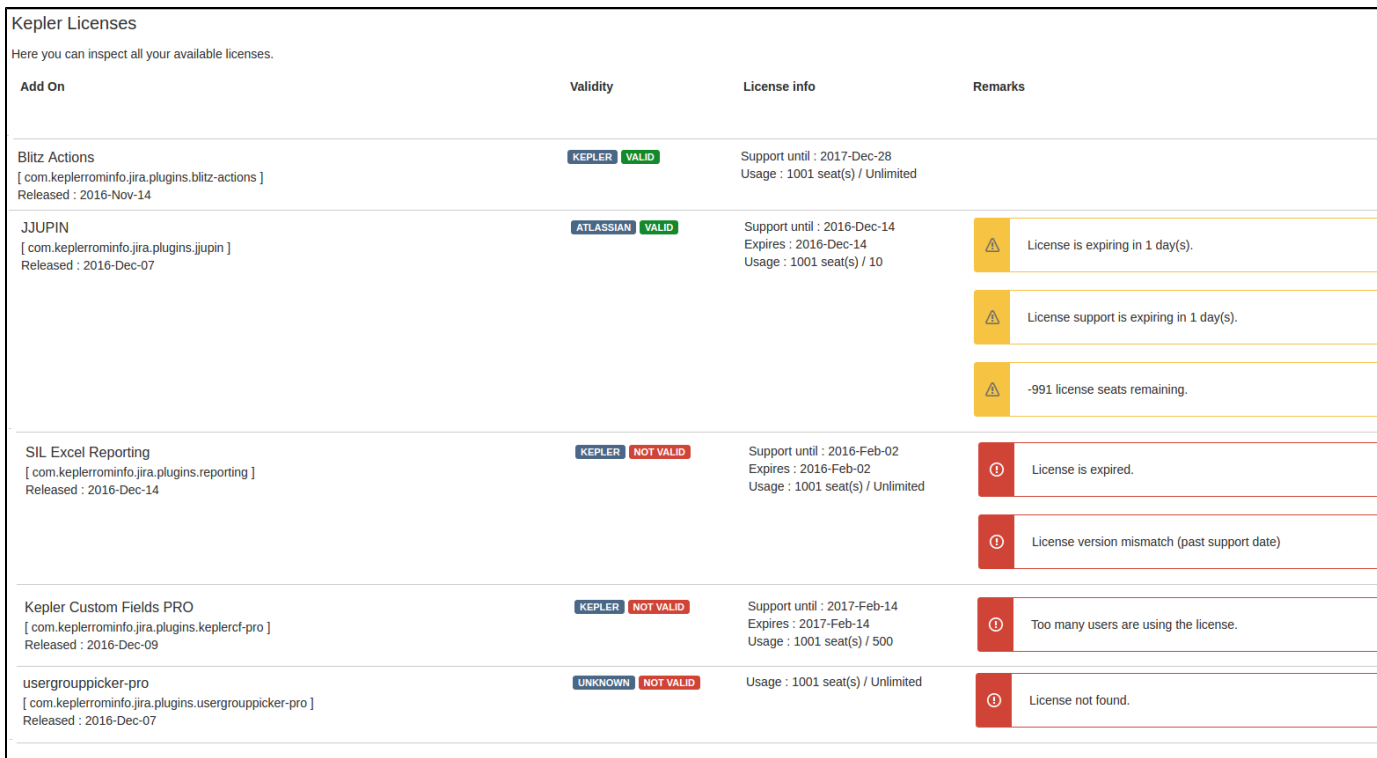

The page shows the expiration and maintenance date, user limit and validity message for each selected kepler license.

If the license is expired, user limit is exceeded or license is targeted for a different JIRA server id, a red colored message shows the status.

If kepler license is close to expiration date (less than 10 days remaining), a warning message is displayed, showing the remaining time.

#### **Reminder**

Don't forget that you need only one valid license to run the plugin.

#### **Removing an unused license**

If you want to remove a no longer used Atlassian license, this can be done in UPM (for UPM 2.0.1+) or in our Licensing section, by removing the old license key and clicking Update. To remove a Kepler license, you have to delete the correspondent .lic file from the kepler folder. Note that any change to the Kepler license requires a server restart.

# <span id="page-5-0"></span>**Uninstall**

**Uninstall via Atlassian Universal Plugin Manager**

At first we will uninstall the plugin and finally we'll remove the corresponding tables in the internal database.

#### **Uninstall the plugin**

If you are not familiar with Universal Plugin Manager (UPM), please read [this document](https://confluence.atlassian.com/display/JIRA/Managing+Add-ons) before we begin.

1) Log in as administrator and go to **Administration->Add-ons->Manage add-ons**

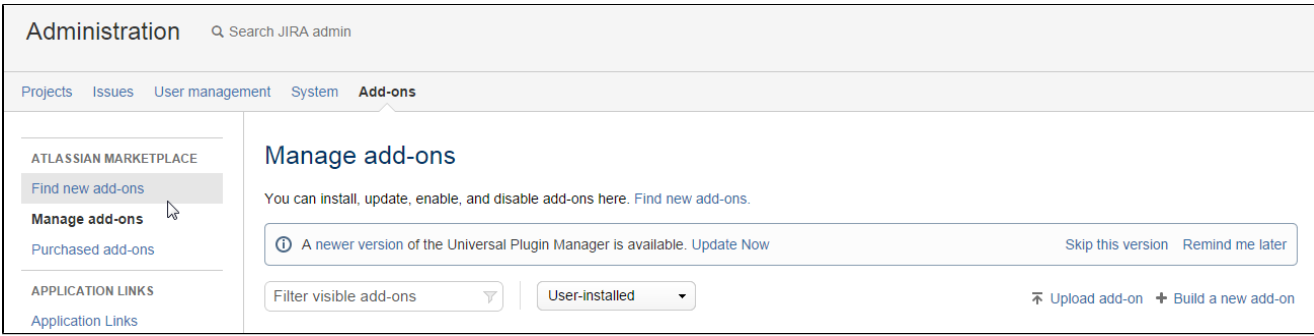

### 2) Search for `User Group Picker Pro` add-onin `Manage add-ons` section and click on `Uninstall` button

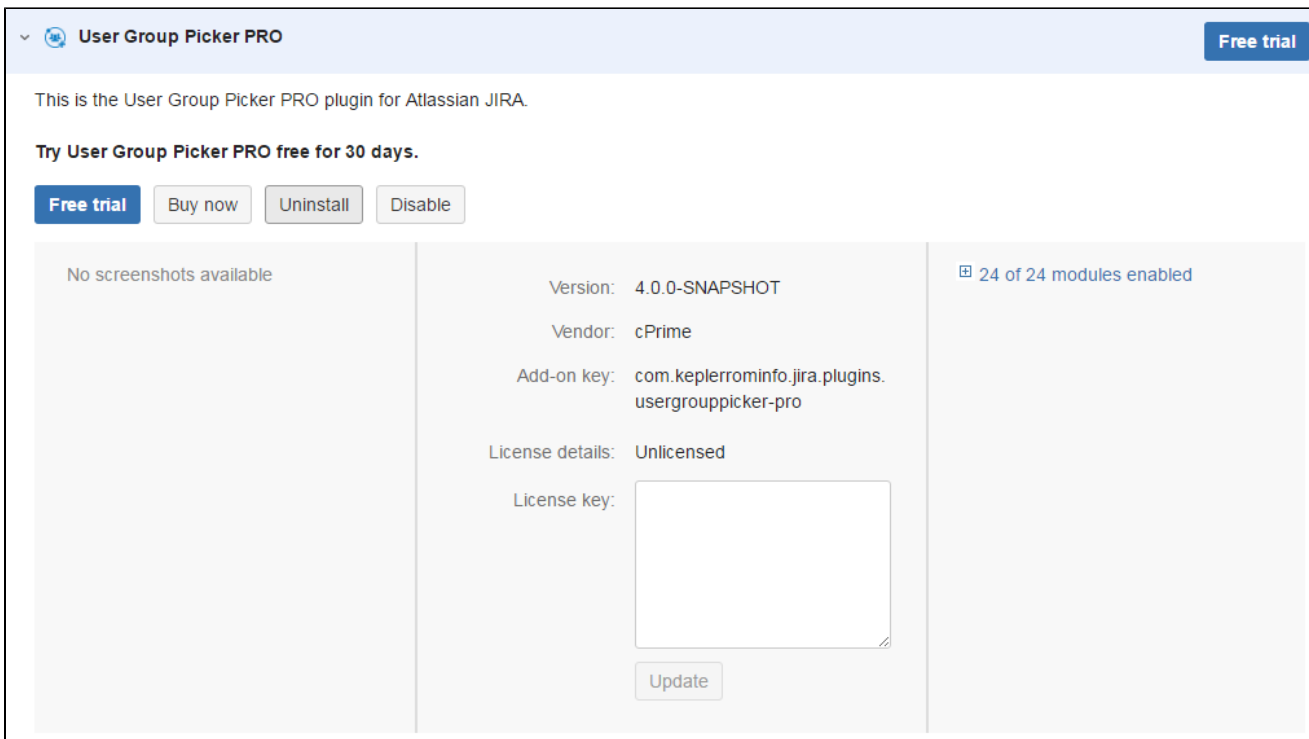

3) Press `Continue` when the uninstall confirmation dialog box appears

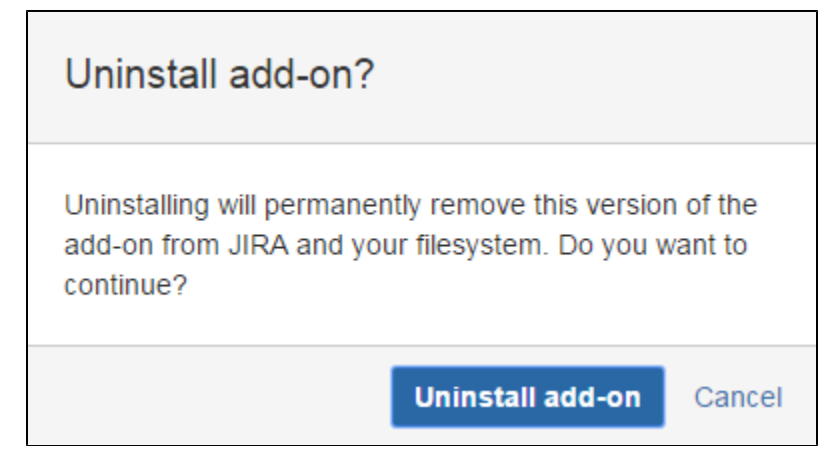

4) A message "successfully uninstalled" should appear

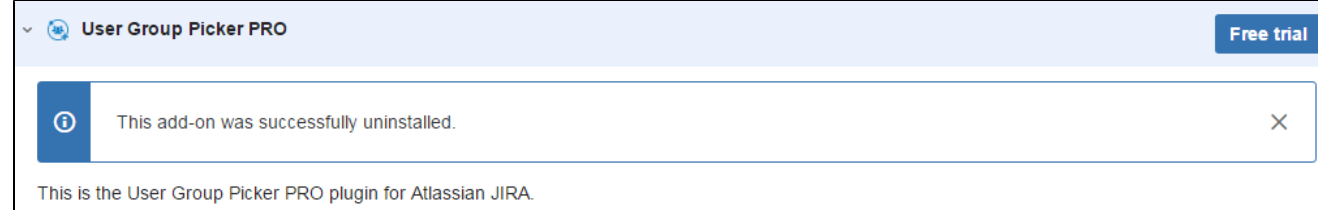

## **Manual Uninstall**

At first we will uninstall the plugin manually and finally we'll remove the corresponding tables in the internal database.

**Uninstall the plugin**

You need to have access where the Jira server has been installed.

Goto the folder where Jira server has been installed.

Access **<JIRA\_APPLICATION\_DATA>/plugins/installed-plugins** and manually delete `User Group Picker Pro` plugin.

**Restart the server**

Now you can restart Jira server

# <span id="page-7-0"></span>**User Guide**

In this section, you will learn about the friendly user interface that User Group Picker PRO offers and its capabilities.

Step-by-step guides, previews, demo images and screenshots were made under JIRA 7.x.

### **Table of Contents**

- [Introduction](#page-7-1)
- [Requirements](#page-7-2)
- [SIL User Picker Custom Field](#page-8-0)

## <span id="page-7-1"></span>**Introduction**

**User Group Picker PRO**

### **What is it?**

User Group Picker PRO plugin offers a user picker custom field, much like the standard JIRA user picker, but restricts the lookup to certain configured users retrieved from a [SIL](https://confluence.kepler-rominfo.com/display/SIL/Home) script.

## <span id="page-7-2"></span>**Requirements**

A fully installed User Group Picker PRO consists of multiple jar files.

You are advised to install the obr file by UPM or use the bundle installer when installing User Group Picker PRO.

Please refer to the [Install Guide](#page-2-1) for explanations and details.

Here is the list of latest available User Group Picker PRO versions:

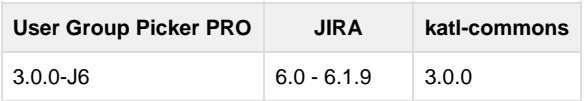

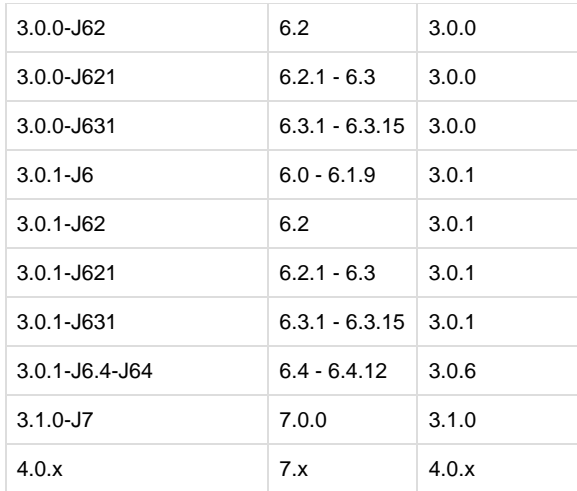

# <span id="page-8-0"></span>**SIL User Picker Custom Field**

Before using SIL User Picker Custom Field check out the [Simple Issue Language documentation](http://confluence.kepler-rominfo.com/display/SIL/Home) for a better grasp of SIL usage and capabilities.

## **How to configure**

Go to the **Administration** page, choose **Custom Fields** link and add a SIL User Picker custom field.

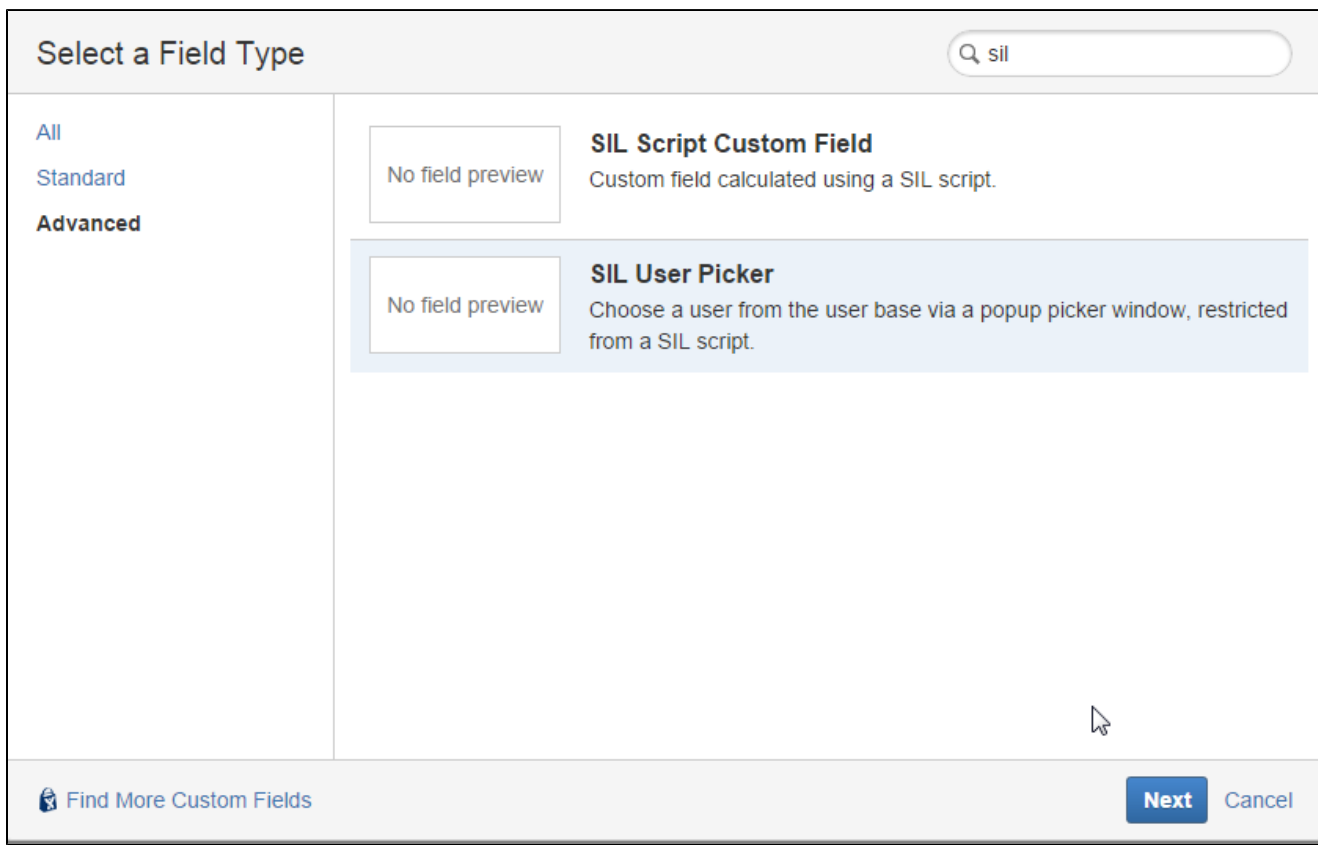

After you create the field, go to the corresponding **Configure** link. A page like in the image below will appear:

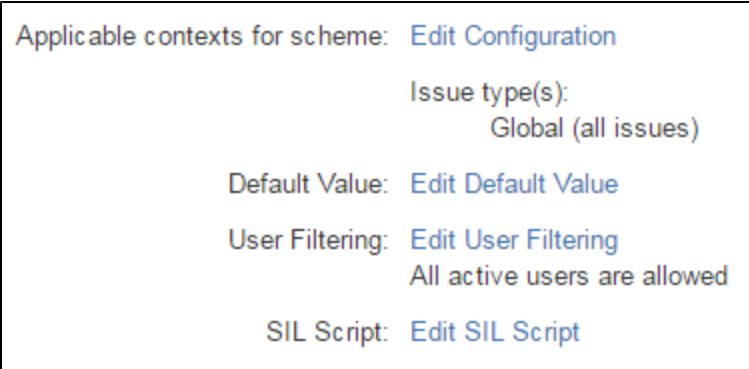

Click on the Edit SIL Script link to define the SIL script:

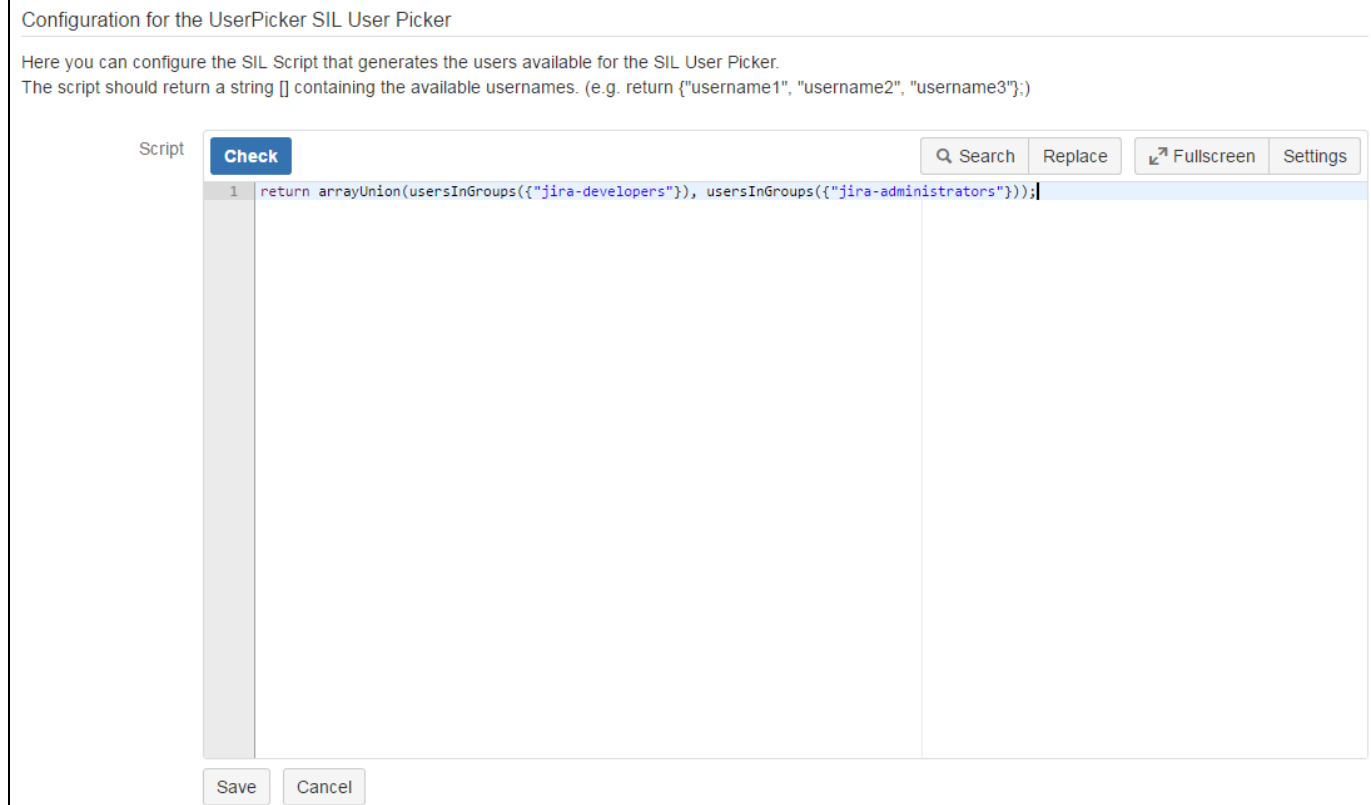

Click on the save button and the script is associated with the current custom field. The values returned by the script will be the values available for the custom field.

In our example, the SIL User picker field is configured to filter only users that are members of group jira-developers or jira-administrators.

You can use the global autocomplete threshold parameter from User Group Picker PRO configuration page, to set the number of characters at which the user autocomplete feature is triggered for the field. The default value for autocomplete threshold is set to 2.

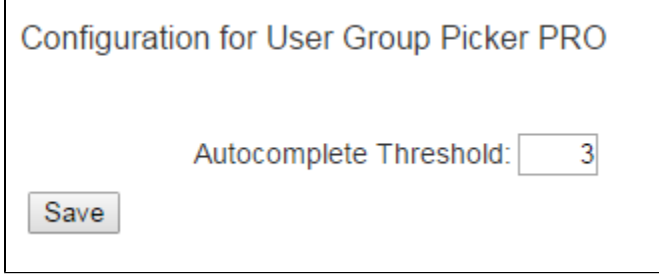

For example, if you choose value 3 for autocomplete threshold in the configuration page as shown in the above example, the list of suggested users matching the criteria in the user group picker will be shown after introducing the third character in the input:

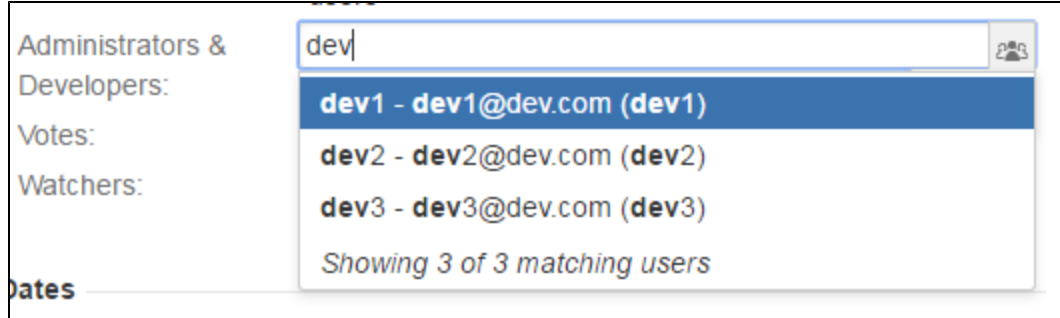

Note that this is a global configuration parameter, that will be applied for all user picker custom fields.

## **How to use it**

Go to an issue and check the users available for selection, by clicking on the user picker icon, or by typing something in the input.

Only users retrieved from the SIL script will be available for selection. (in this case administrators and developers)

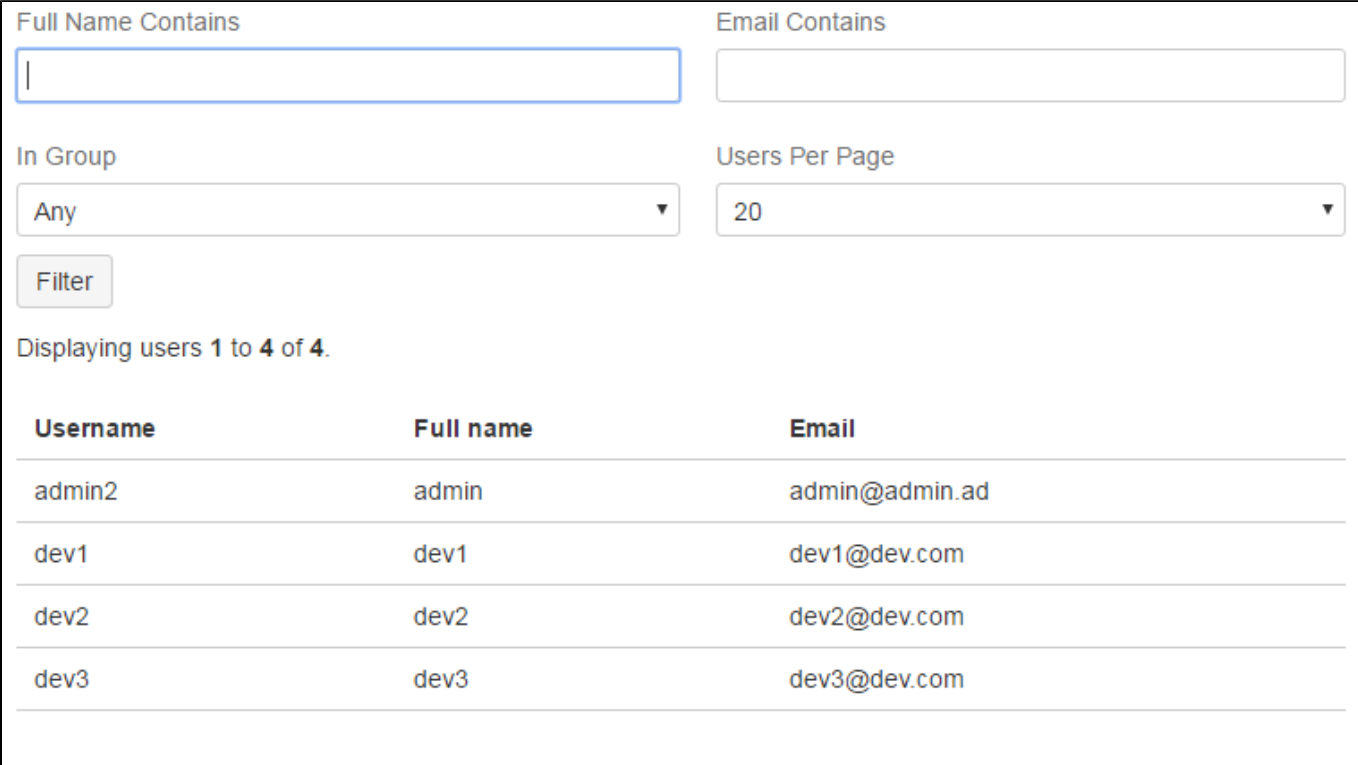

Choose any of of the provided users and save it on the current issue. The field value should appear on the right side of the view issue screen, in the people section, like in the image below:

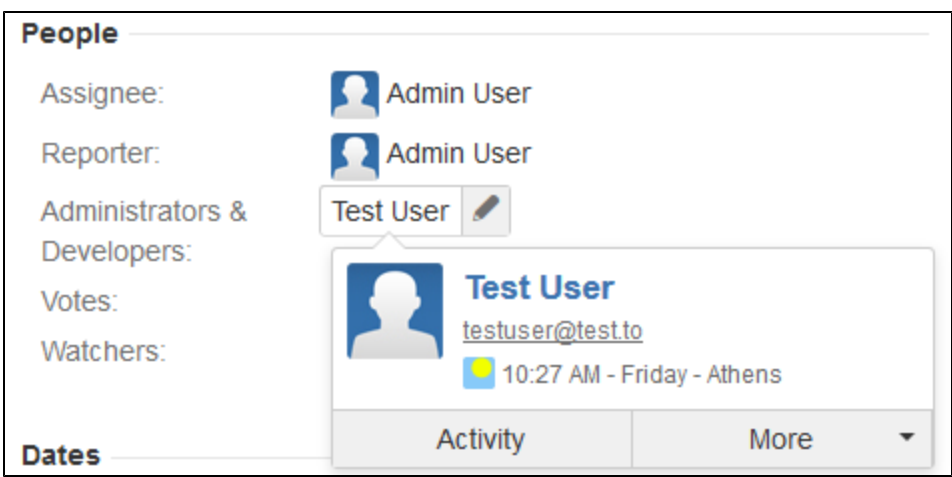

You can also inline edit the field on view issue, by clicking on the inline edit icon next to the field, and you will have the suggested users filtered accordingly to the SIL script.

That's it.

### **Other Examples**

Here are some SIL scripts examples that you can use to configure your SIL user picker fields. Basically, by means of SIL you can restrict the users selection to whatever criteria you want.

#### **Issue Assignees**

----------------------

```
string[] assignees;
assignees = addElementIfNotExist(assignees, assignee); 
string[] assigneeHistory = fieldHistory(key, "assignee"); 
for(number i = 1; i < size(assigneeHistory); i = i + 2) {
 string assigneeName = getElement(assigneeHistory, i);
  assignees = addElementIfNotExist(assignees, assigneeName); 
}
return assignees;
```
#### **Users in specific role**

```
return usersInRole(project, "Developers");
```
#### **Users in specific group**

```
return usersInGroups("jira-developers");
```
#### **Search Issues**

When creating a new SIL User Picker custom field the default searcher set is SIL User Picker & Group Searcher. This filters the available users for the custom field in issue navigator accordingly to the configured SIL script.

However, when using SIL issue specific variables in the script (eg. project, key, assignee, reporter), you have to use Jira's standard searcher User Picker & Group Searcher for that field, or otherwise you will not be able to select any value for filtering.

When using the SIL User Picker & Group Searcher, user suggestions in issue navigator will be retrieved based on the SIL script from

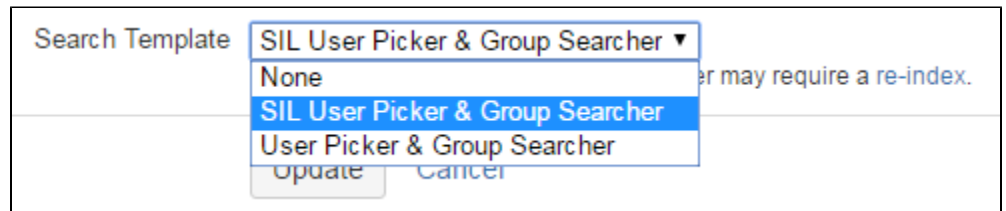

In **Administration->Custom fields**, click **Edit** for the desired custom field, and choose the proper Search Template for your custom field.

#### **Perform a re-index**

After changing the Search Templates for all the custom field that you want, perform a re-index in JIRA for the search to work fine.

After a searcher has been set for the Sil User Picker custom field, you can perform a search for all issues containing the desired value for that custom field.

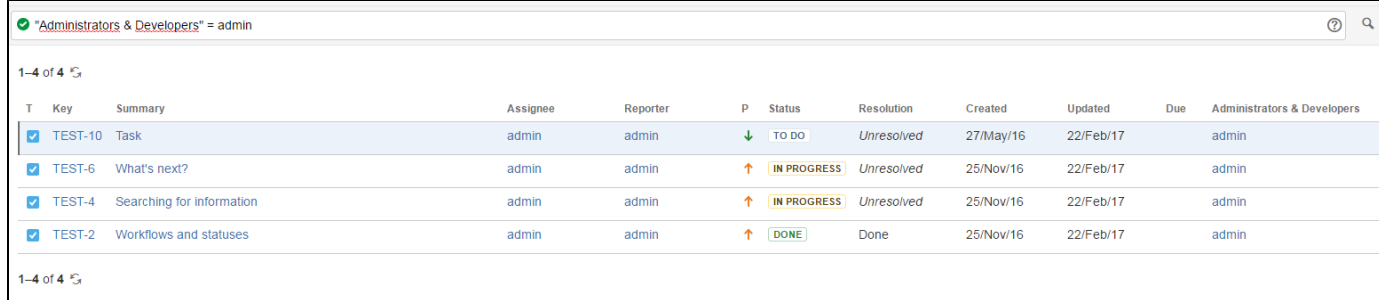

<span id="page-12-0"></span>For a detailed explanation on searching issues in JIRA, you can check the [Searching for Issues](http://confluence.atlassian.com/display/JIRA/Searching+for+Issues) tutorial from the JIRA documentation.

# **Backup and restore**

## **At Restore: install first the plugins**

Mundane operations as backup and restore may pose some problems to the unsuspecting JIRA administrator. Since all the Kepler plugins create some tables in the JIRA schema - we created this mechanism long before Active Objects was introduced into Atlassian's framework - you need to take some precautions at restore.

Specifically, at restore you need to create the tables used by our plugins. You do not need to copy schema from the previous JIRA or fill it with data, you just need to **simply install the plugins into JIRA before restoring** (enabling the plugins would create the needed tables).

User Group Picker PRO has two dependencies:

- 1. katl-commons (core support)
- 2. warden (used for licensing)

For reference, these are the tables created by each add-on

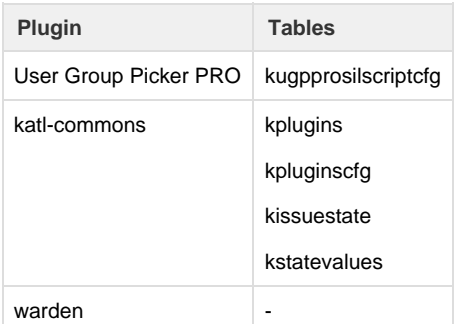